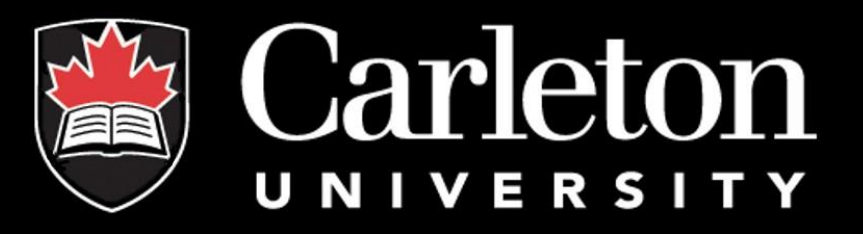

#### cuResearch

User's Manual

Rev. June 2019

#### Introduction to cuResearch

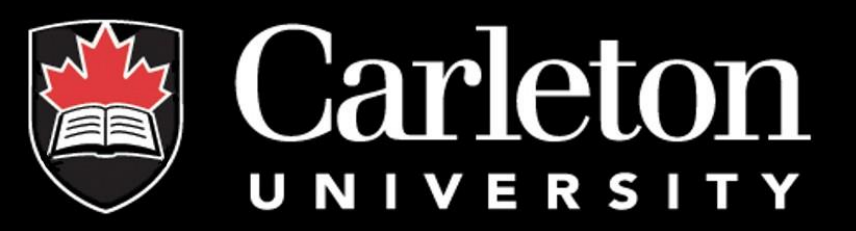

#### **What is cuResearch?**

- a research information management system geared to the needs of Carleton Researchers
- allows you to keep track of all of your projects and applications online
- accessible from anywhere at any time
- signing authorities have access to the system and can sign applications electronically

**More information is available on the CORIS website: <http://www.carleton.ca/coris/curesearch/>**

#### Accessing cuResearch

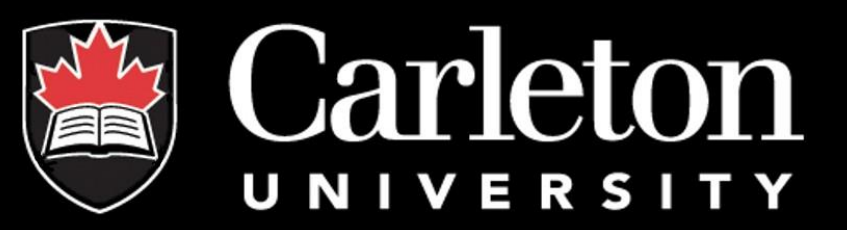

#### **How to Login:**

• visit the login page at https://ovpri.research.carleton.ca/Romeo.Researcher/

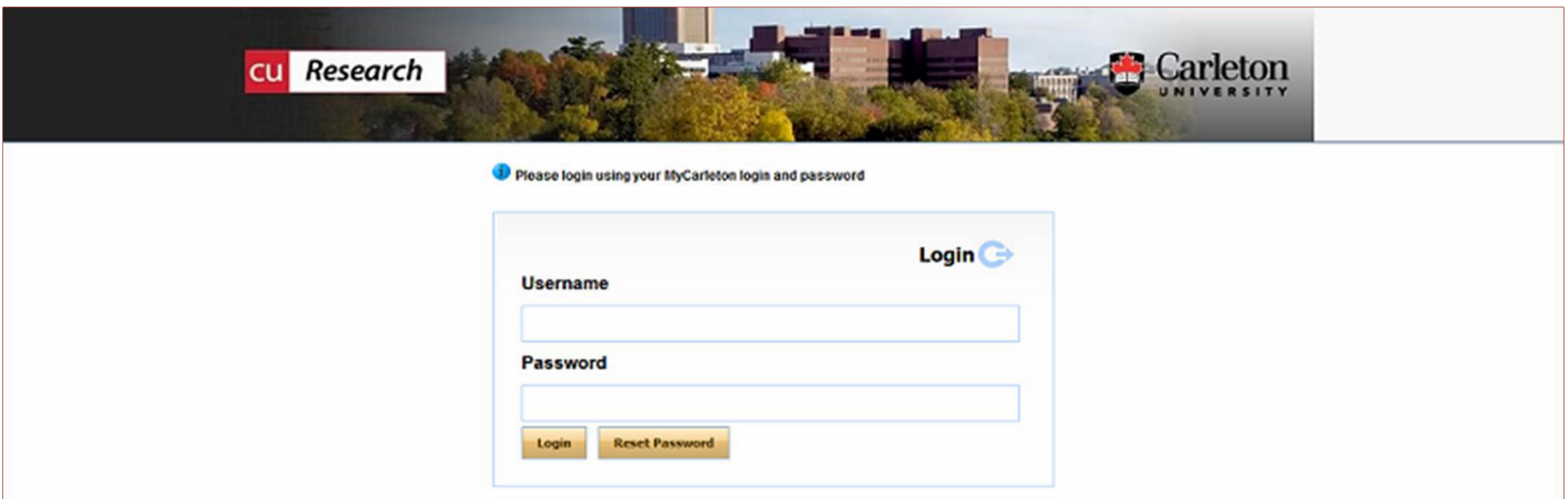

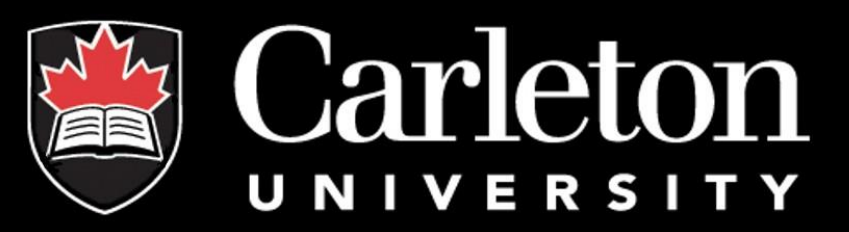

#### **Dissecting the homepage:**

- all users have two roles ("Principal Investigator" and "Project Team Member")
- depending on your role in a particular study, you are be able to access your files
- any individual affiliated with Carleton that has been added as a "Team Member" can view the application

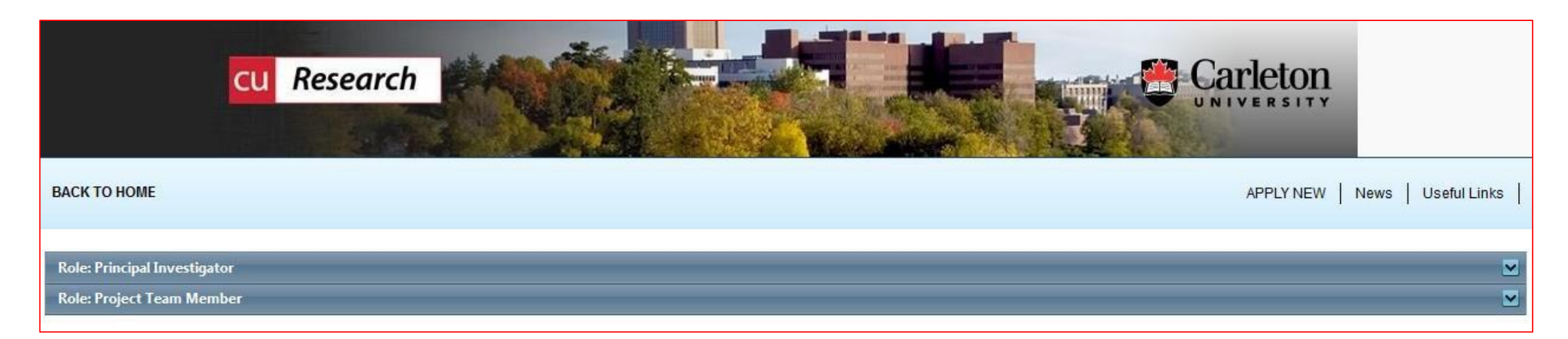

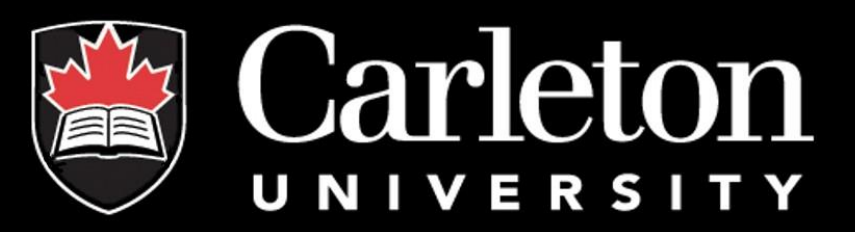

#### **Roles:**

• users with signing or review authority will see Department Signing Authority and/or Reviewer roles appear on their Homepage

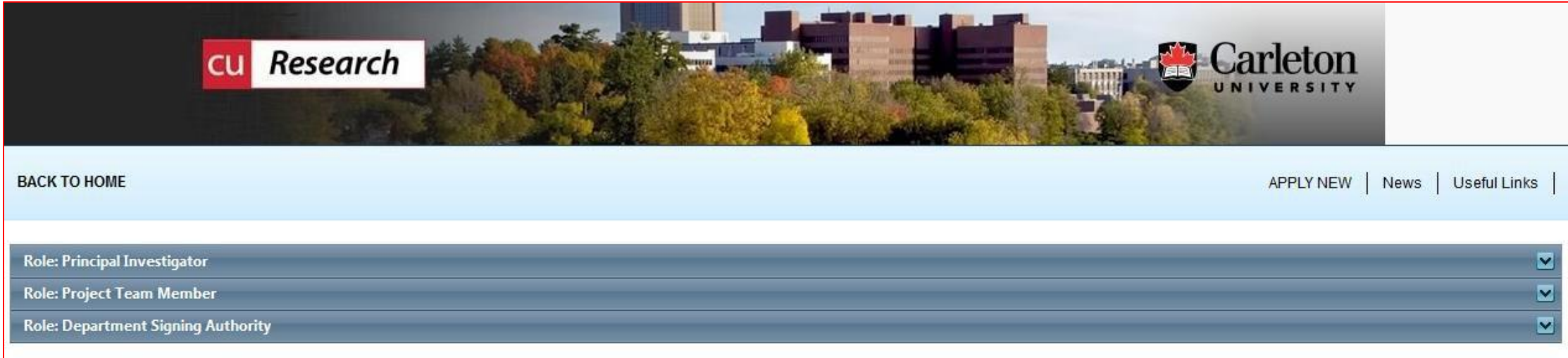

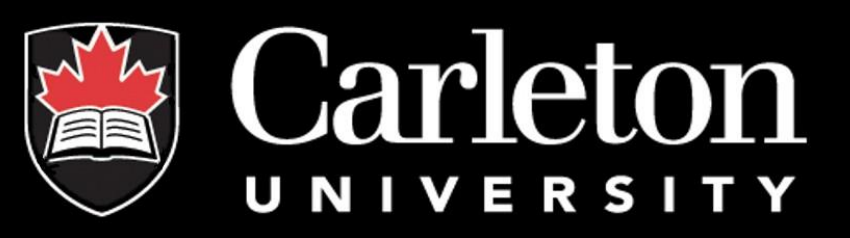

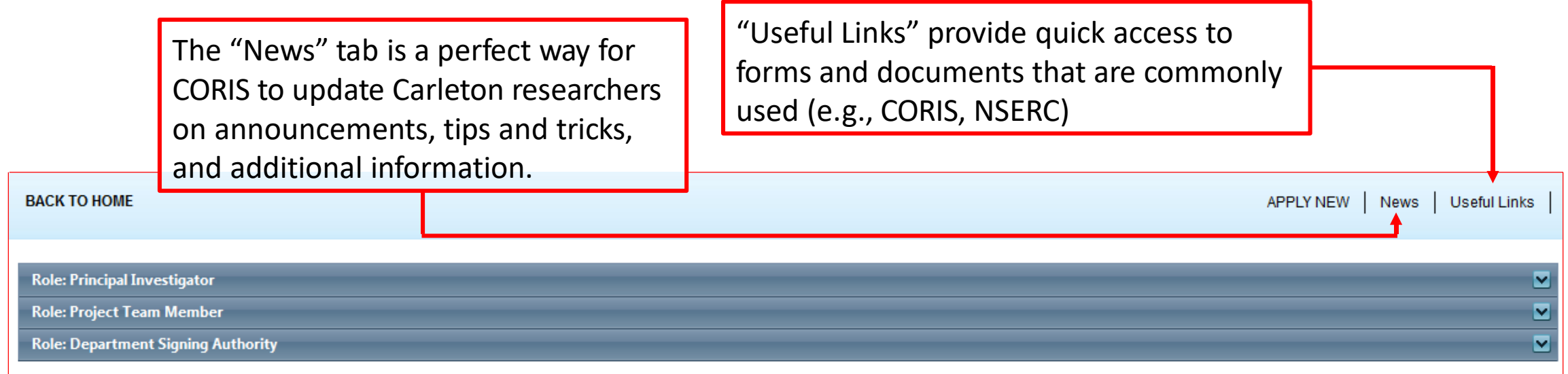

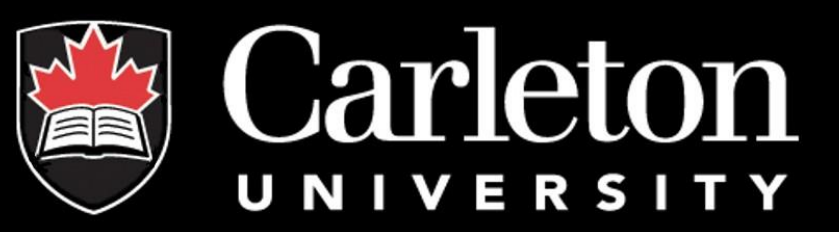

#### **Applications:**

- **Applications: Drafts** still in progress by user, not submitted for review (applications can be edited)
- **Applications: Requiring Attention** signing authority has returned for editing (applications can be edited)
- **Applications: Under Review** has been submitted by PI for review (applications can only be viewed)
- **Applications: Post Review** all active or closed approved (applications can only be viewed)
- **Applications: Withdrawn** PI no longer pursuing funding and withdraws the application
- **Events: Drafts** still in progress by user, not submitted for review (event can be edited)
- **Events: Requiring Attention** has returned for editing (event can be edited)
- **Reminders** applications that have a report due, requiring an event form, due within 30 days

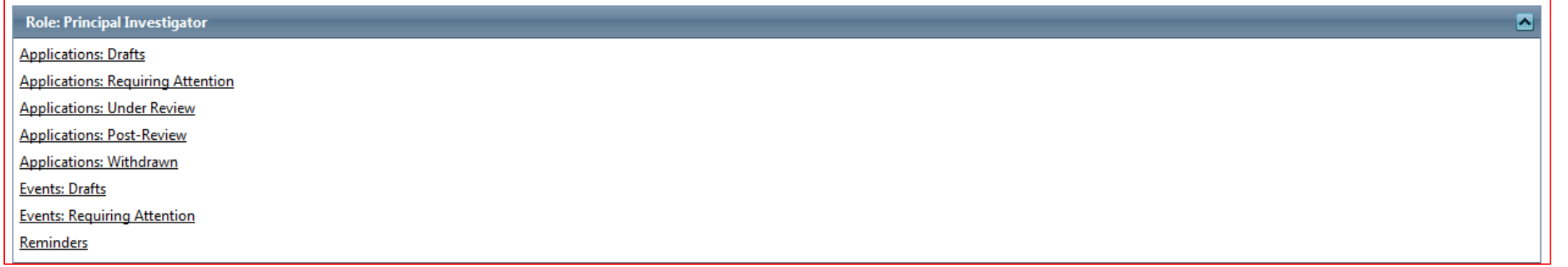

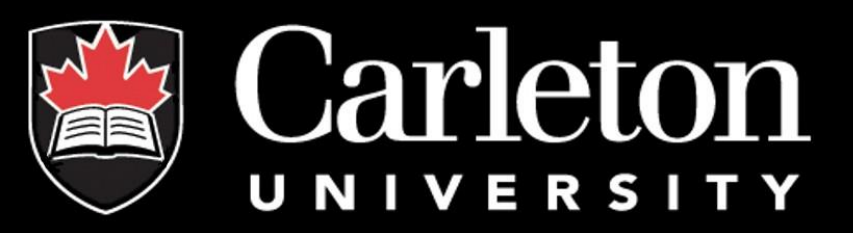

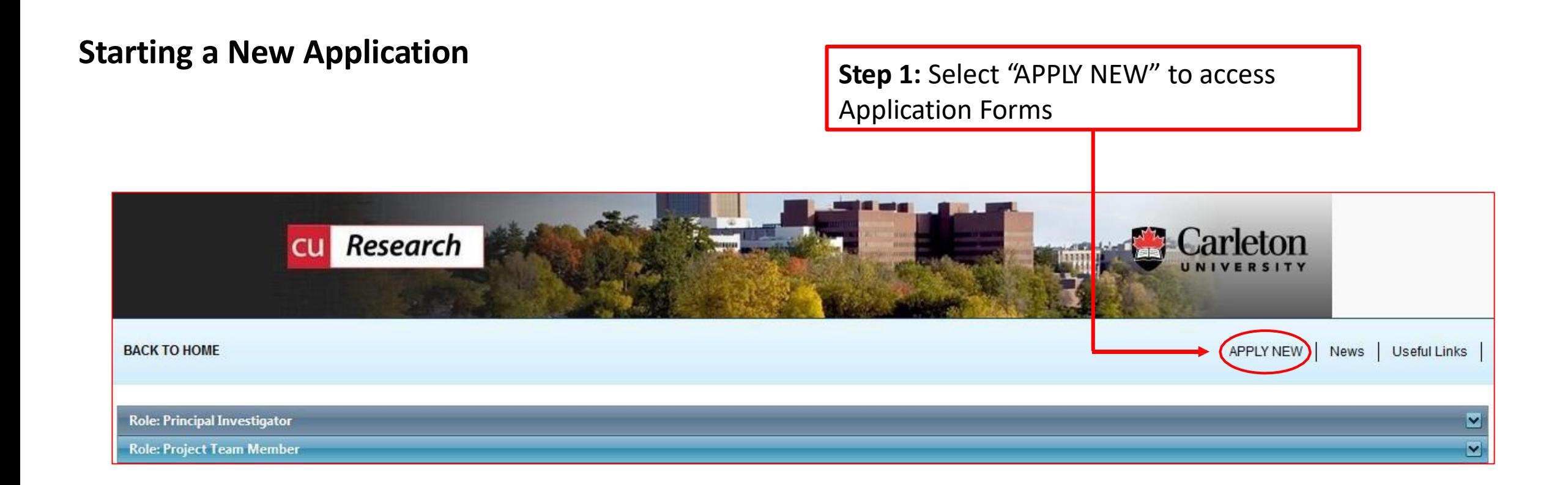

## New Application Forms

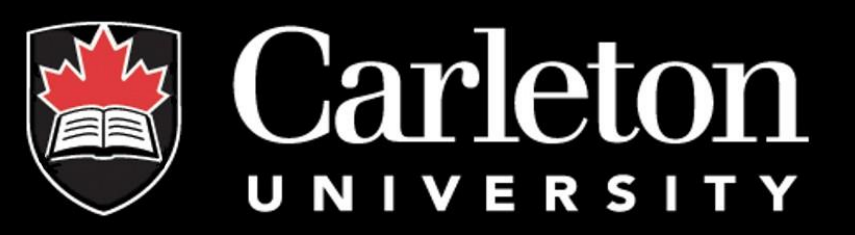

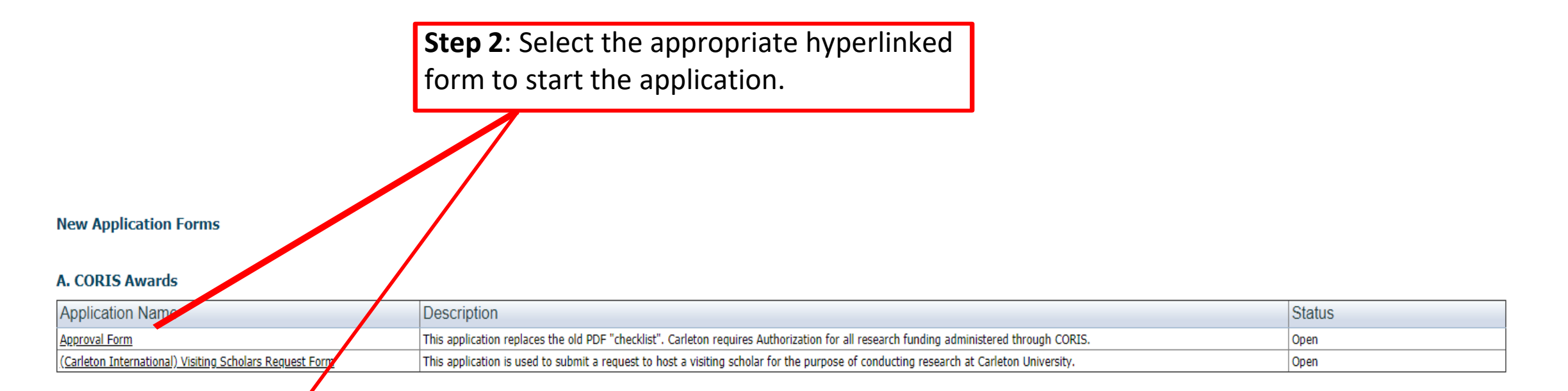

#### **B. Animal Care**

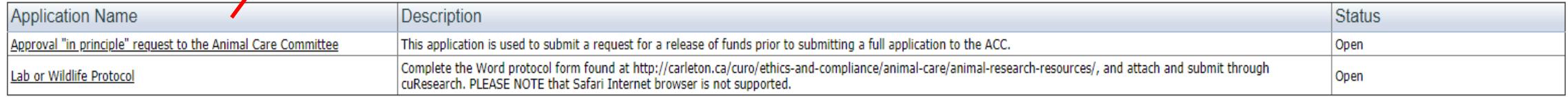

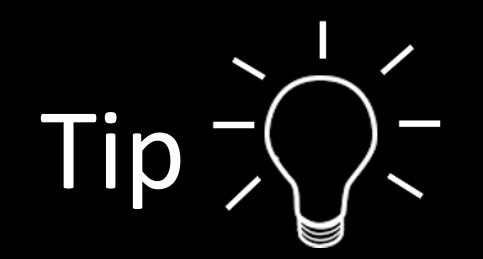

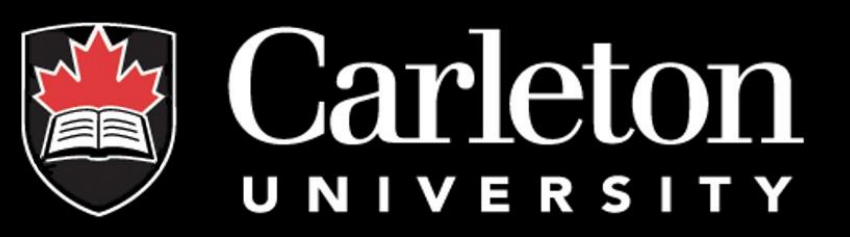

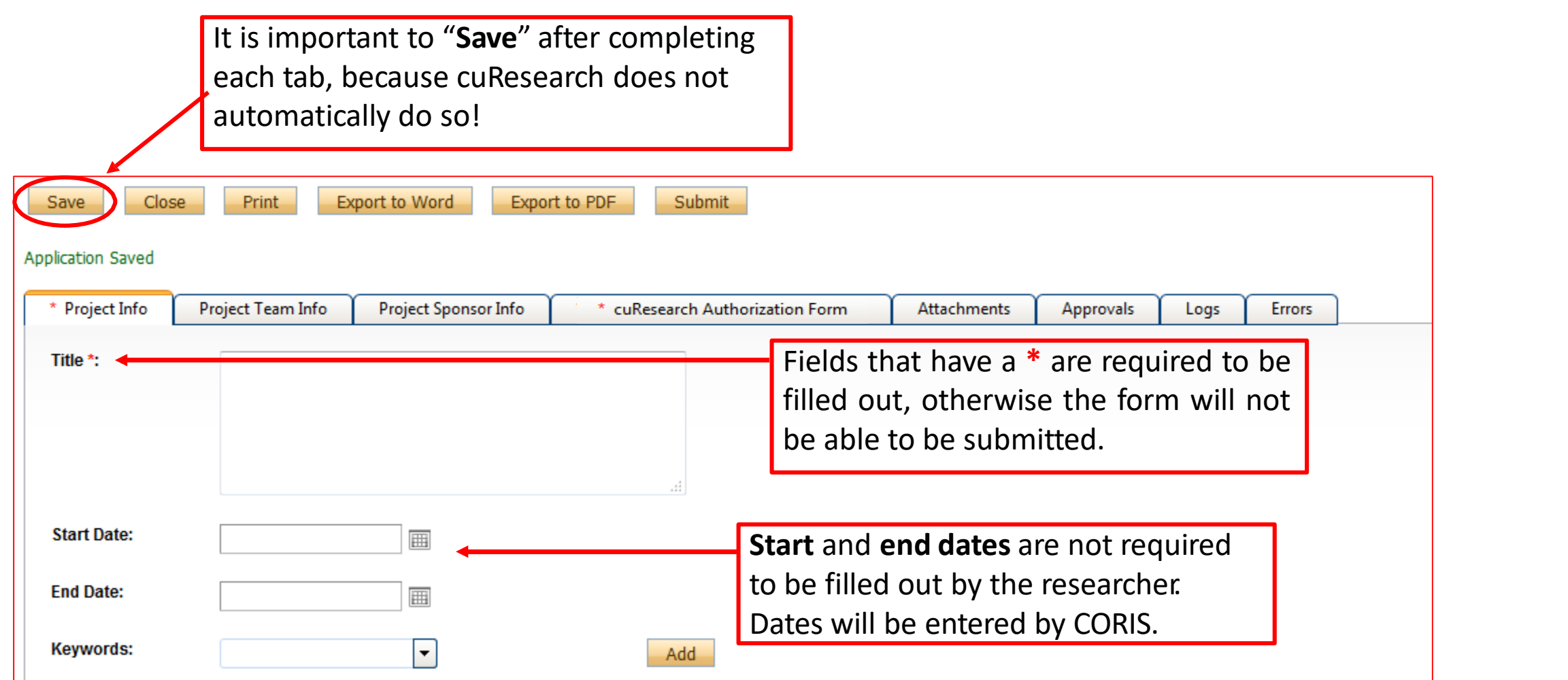

## "Project Info" Tab

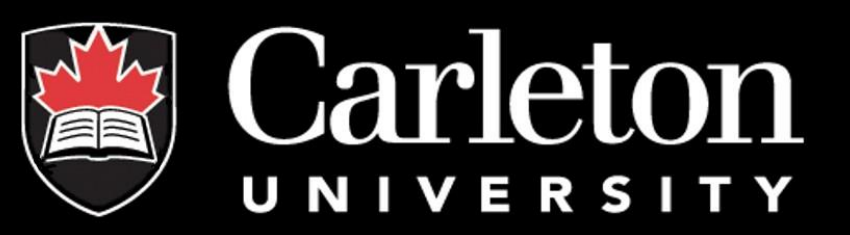

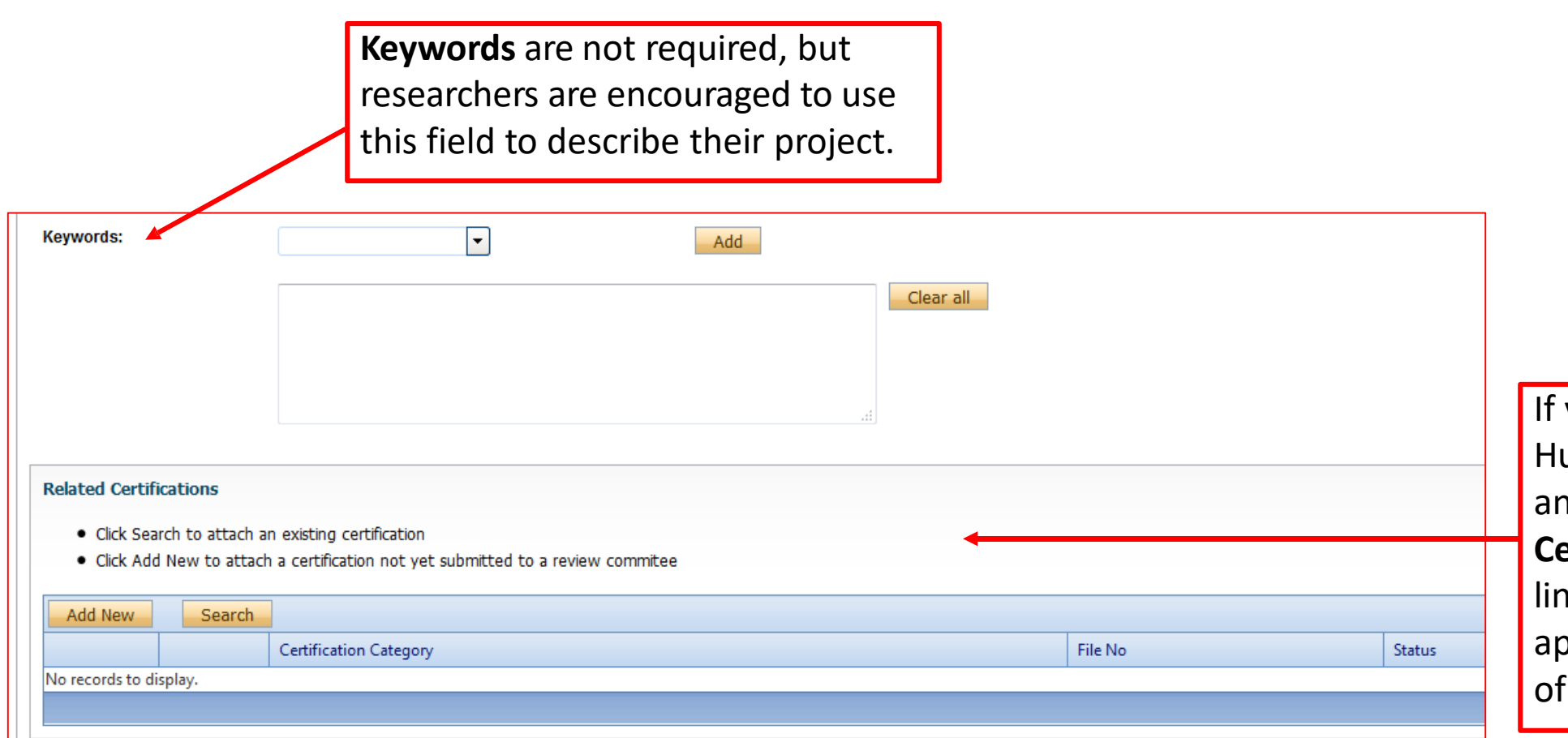

your study requires uman Ethics, Biohazard, nd/or Animal Care **Certification(s)** you must ik them to your application, or make note your intent to apply.

## "Project Info" Tab

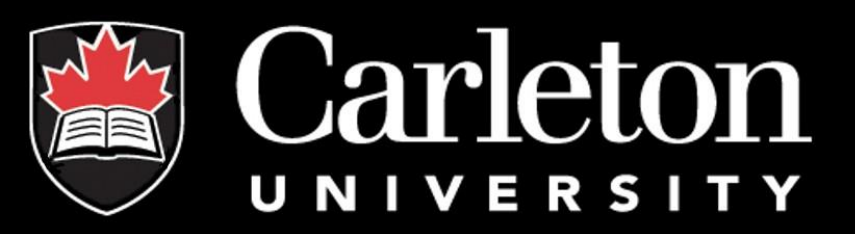

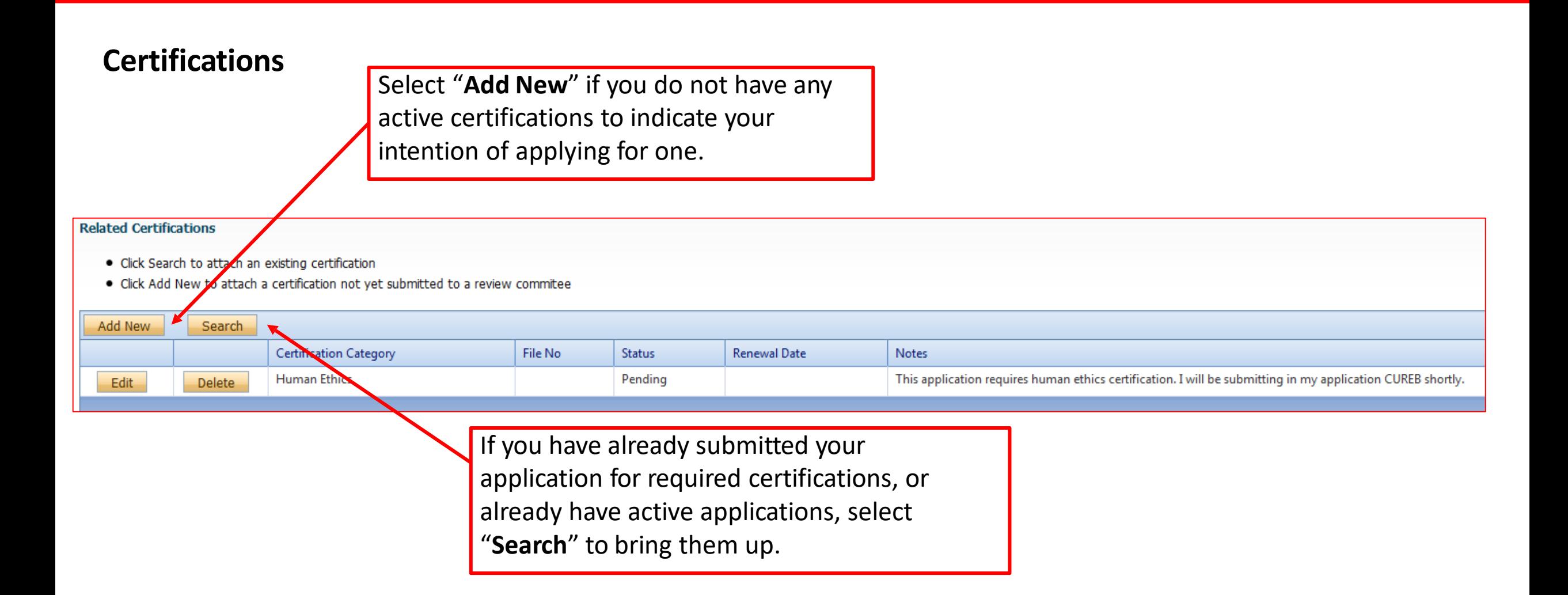

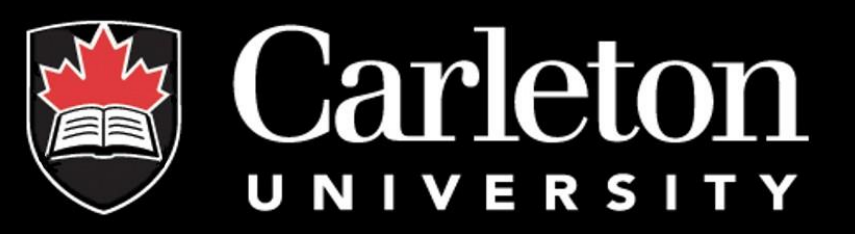

#### The Principal Investigator info is automatically filled out with the user's information.

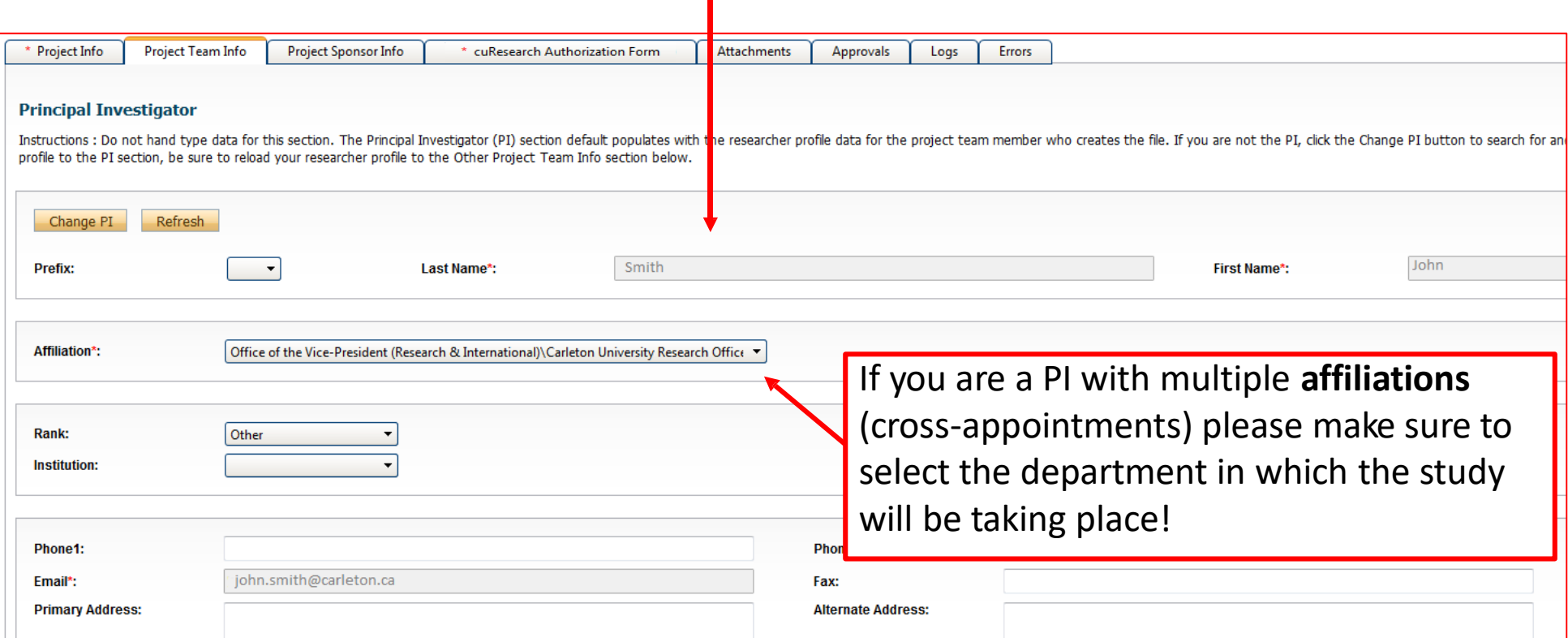

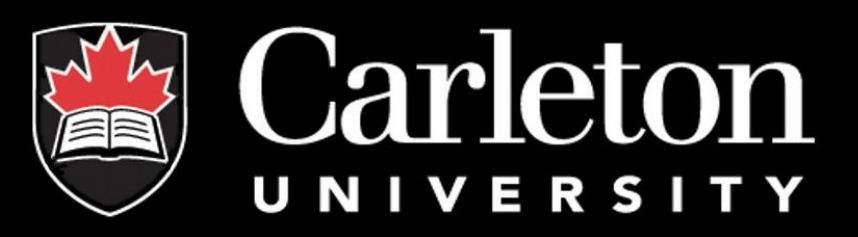

At the bottom of the page you have the option to add other team members by selecting "**Add New**".

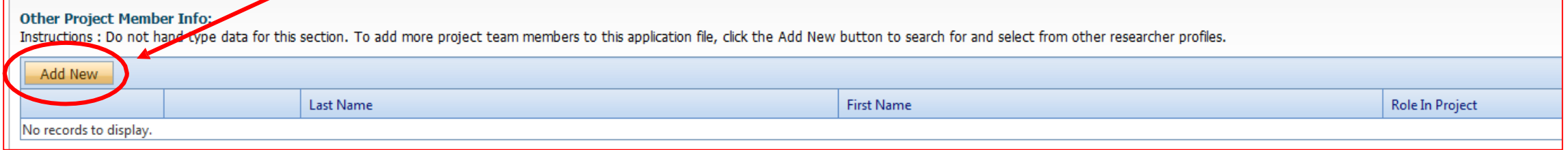

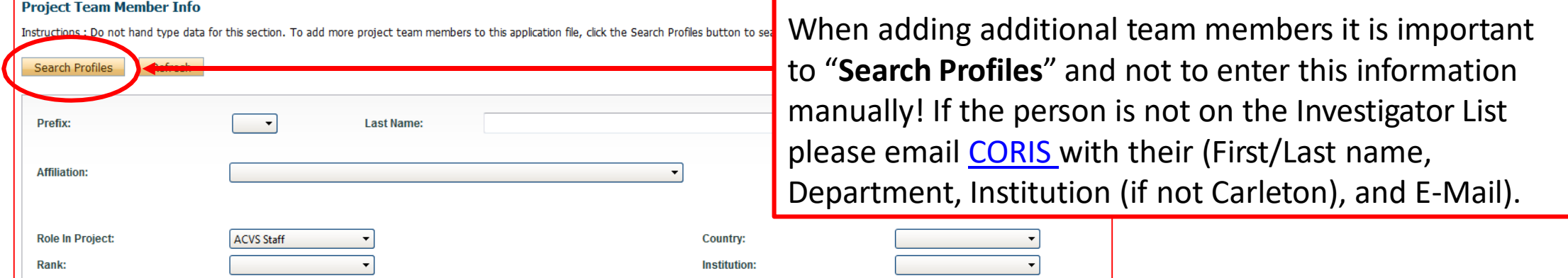

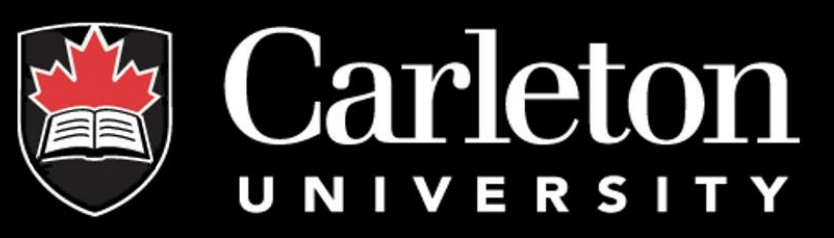

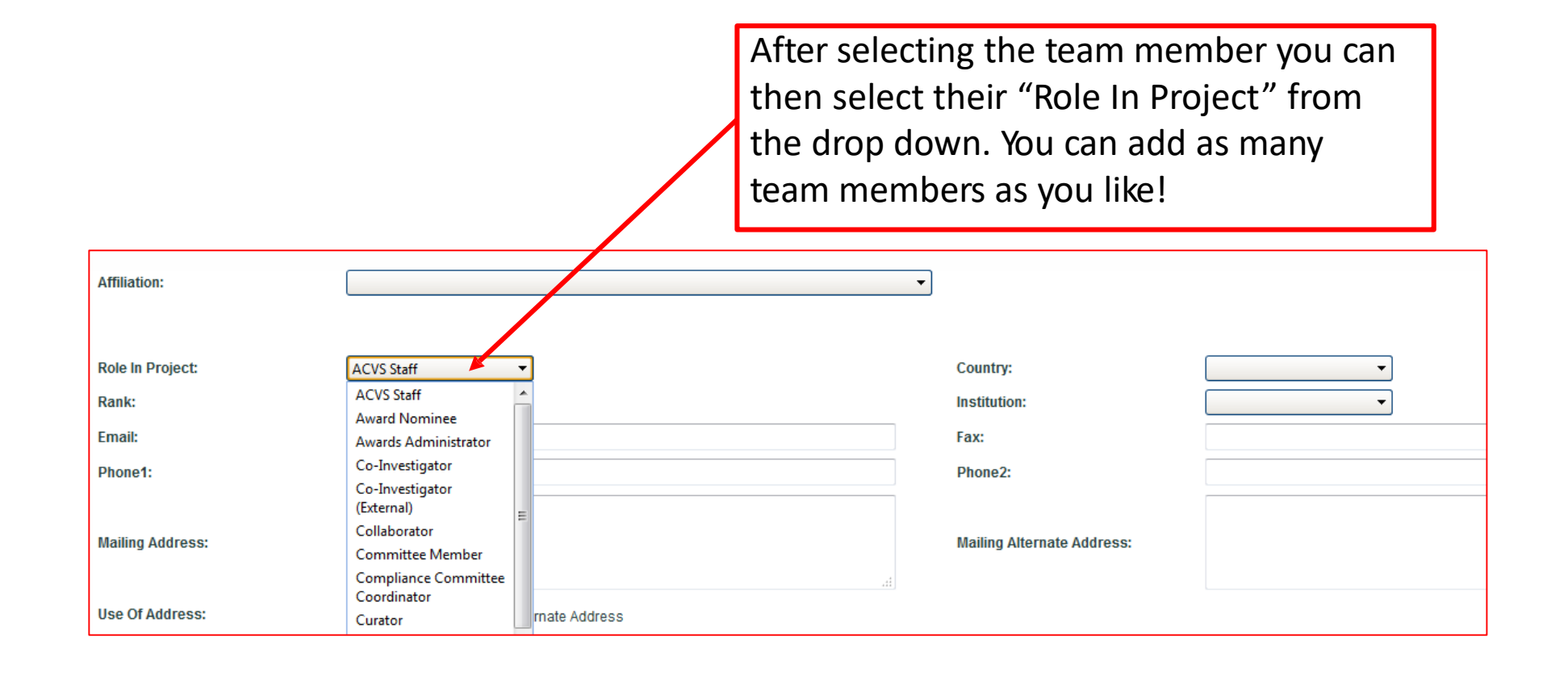

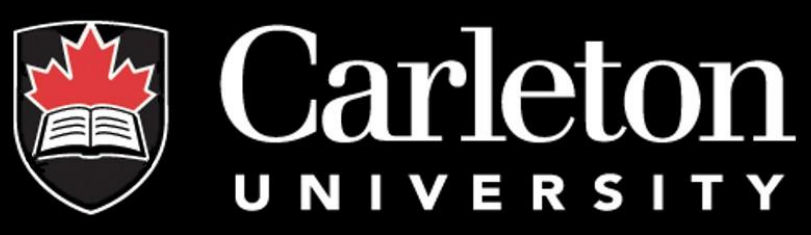

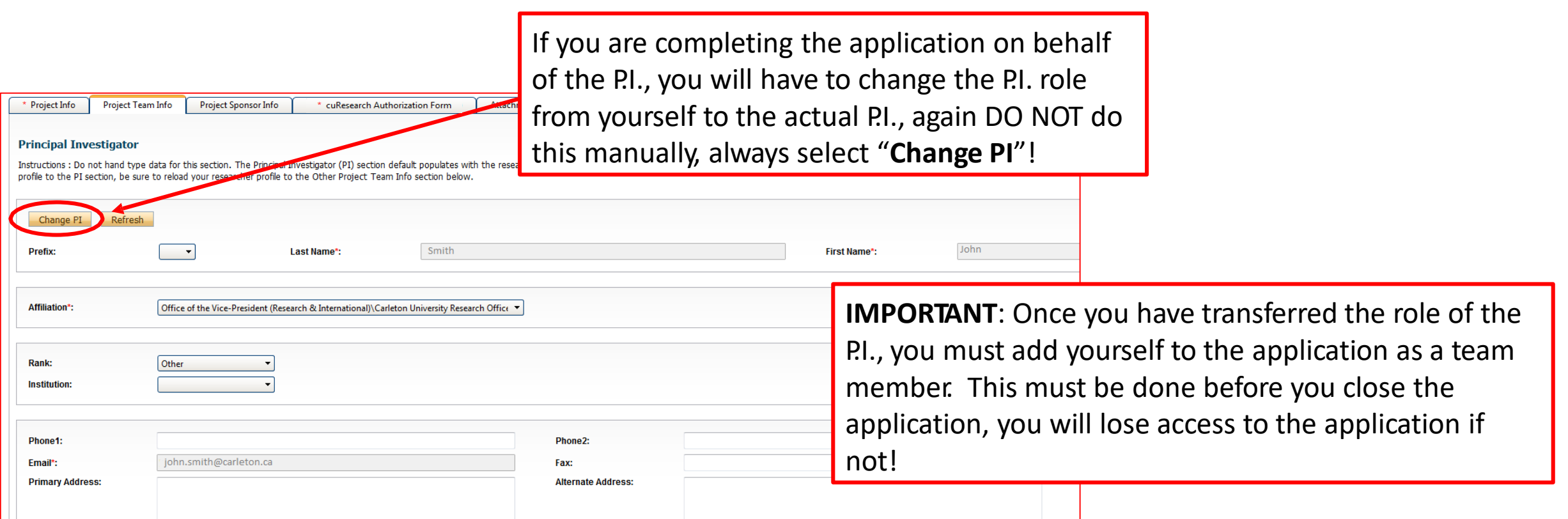

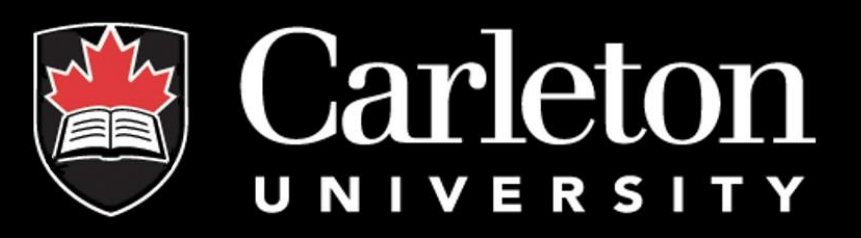

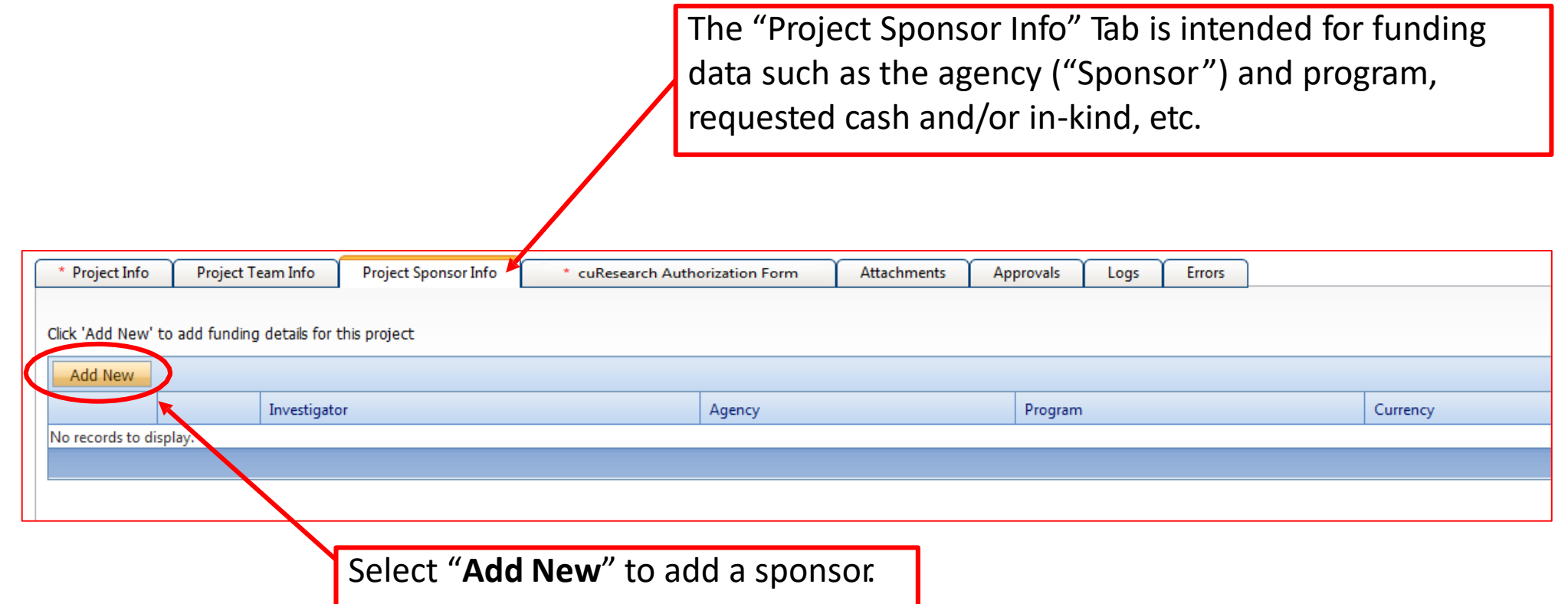

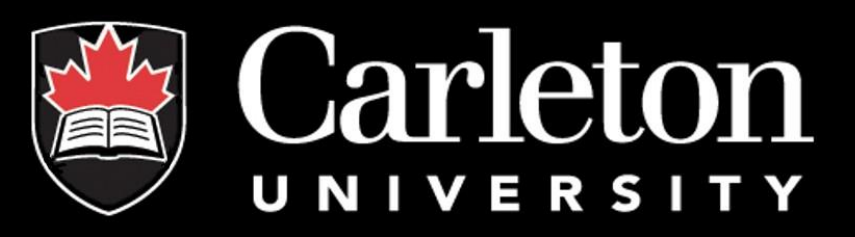

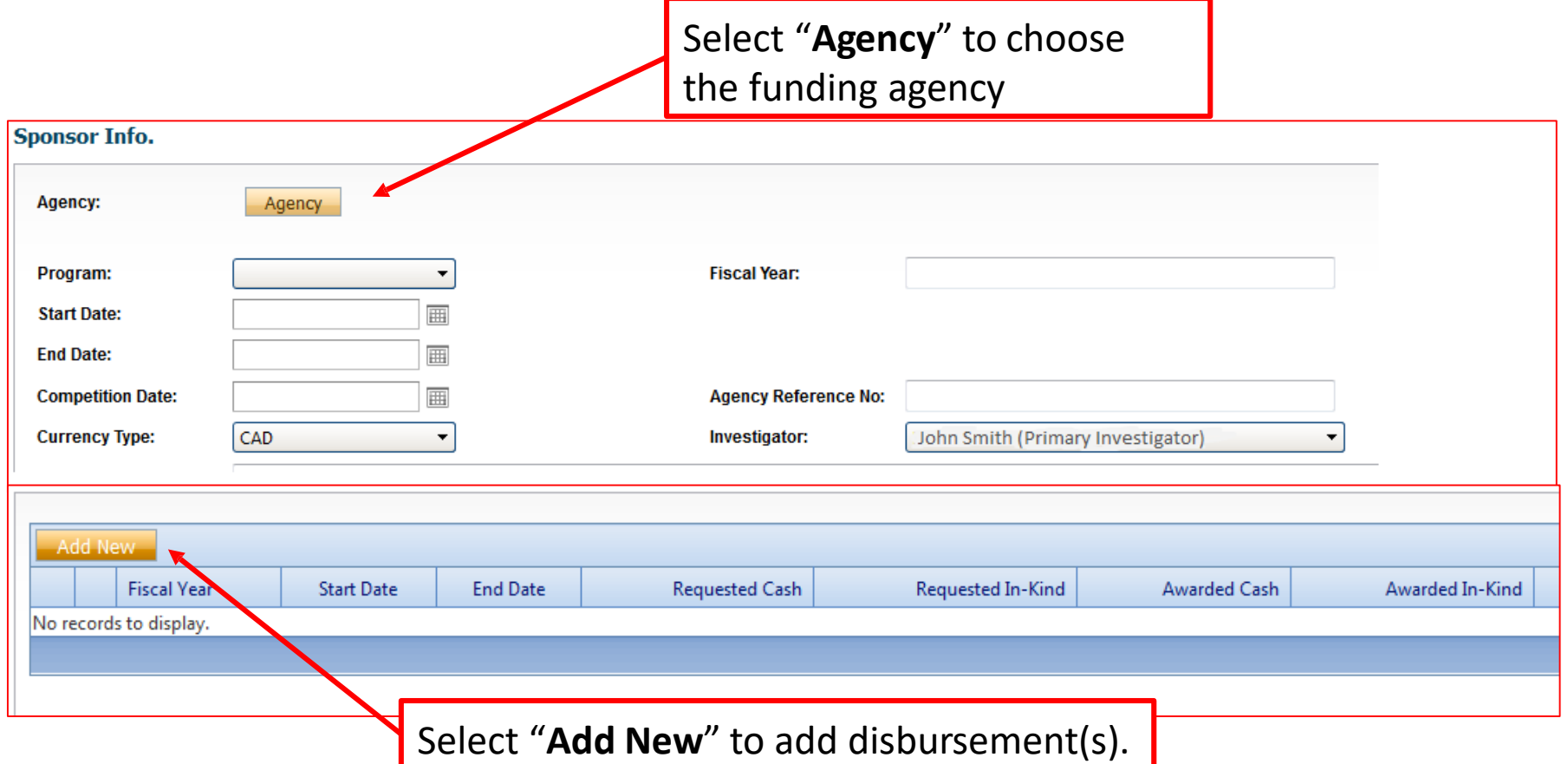

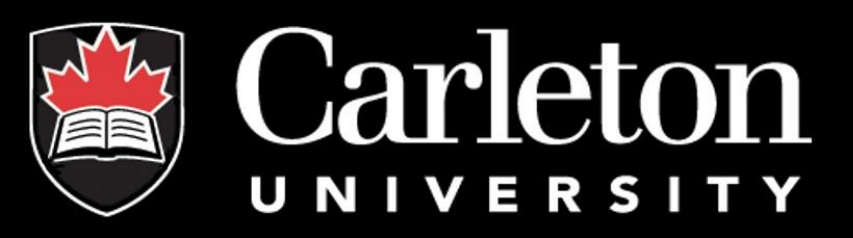

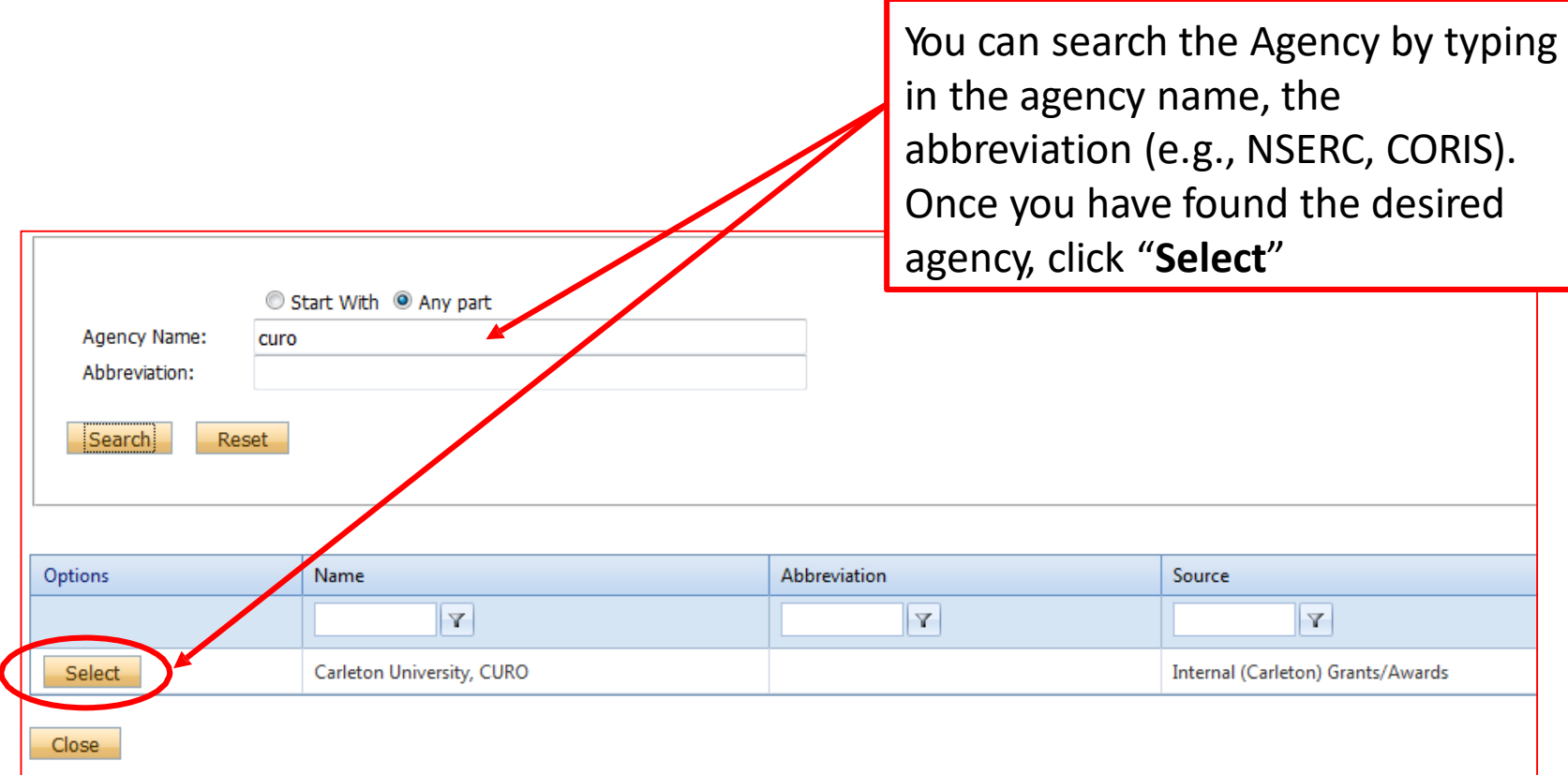

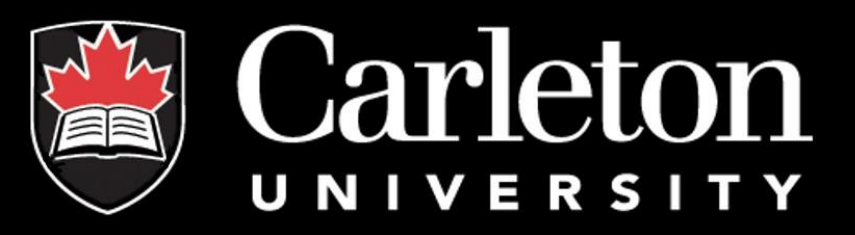

If you are unable to find the agency you are looking for, please return to the "**Sponsor Info**" screen and type the agency into the "**Comments**".

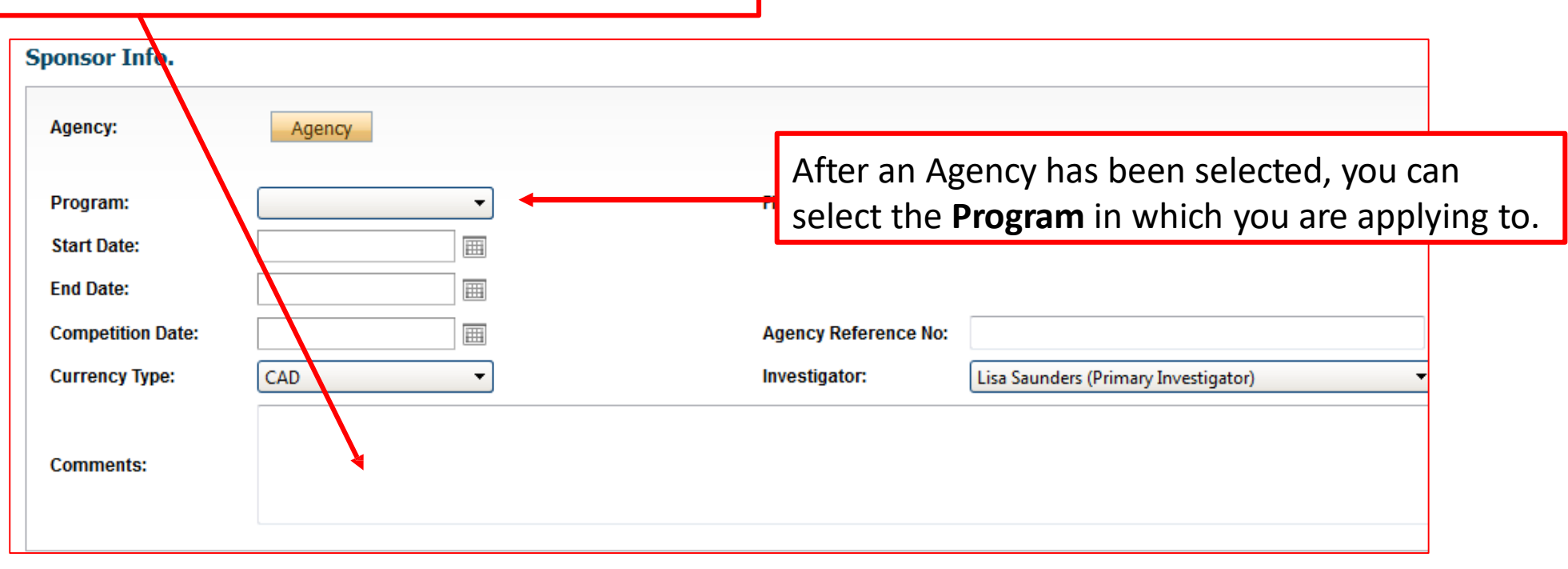

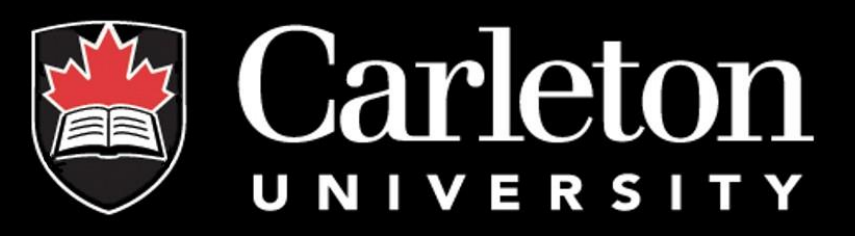

You can now indicate the amount of funding you will be requesting by completing the "Funding Disbursement Info" screen. Select "**Add New**" at the bottom of the "Sponsor

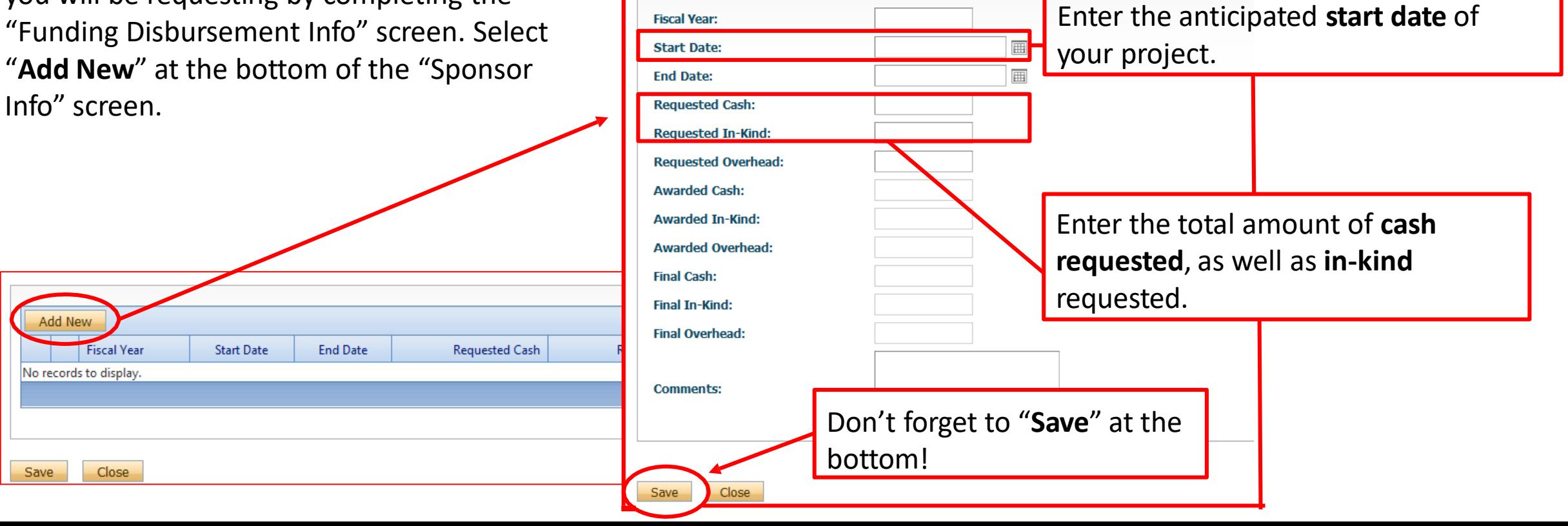

Funding Disbursement Info.

**Funding Disbursement Info.** 

Save

# "cuResearch Approval Form" Tab

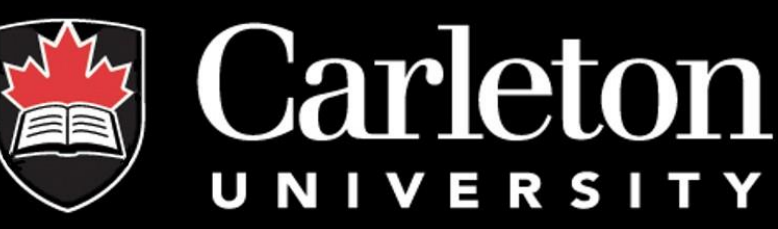

Within the "cuResearch Authorization Form (Funding Application)" tab you will notice **three sub-tabs**. All three of these questionnaire are to be completed.

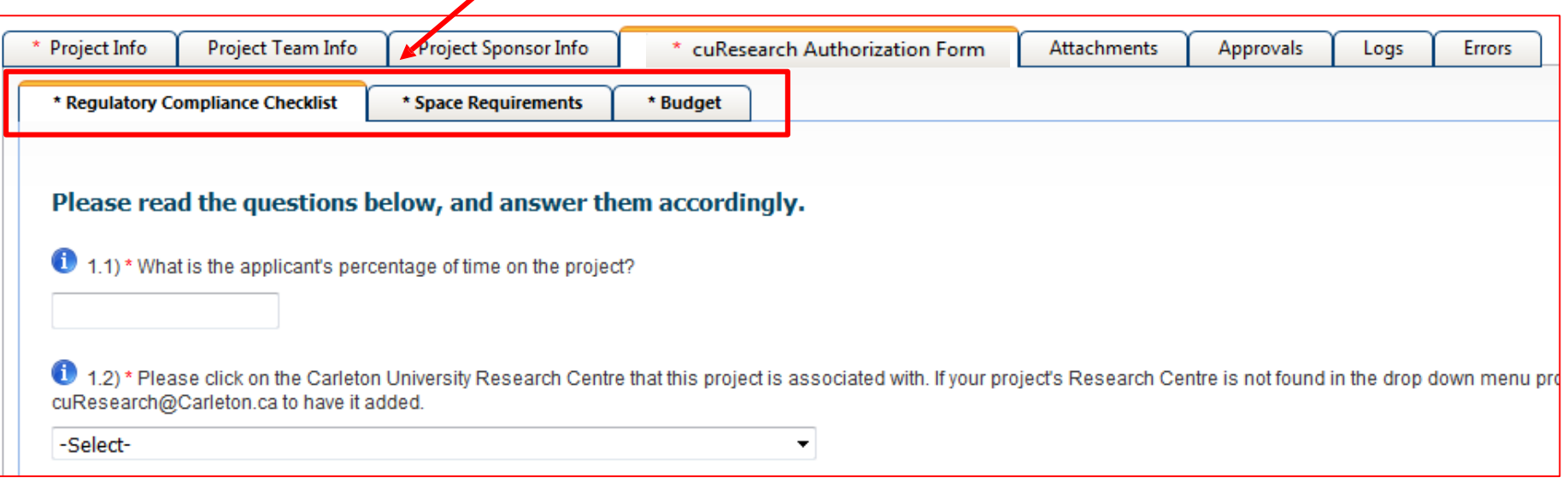

### "Attachments" Tab

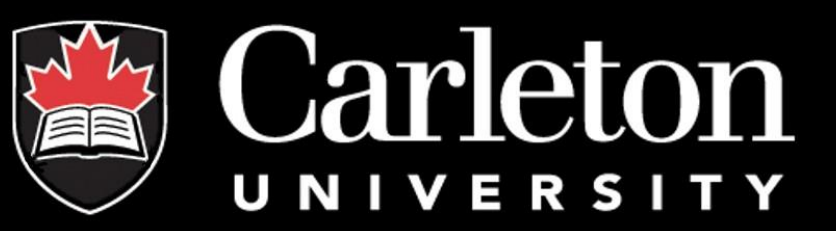

In this tab, researchers should upload any document(s) applicable (e.g., Research Proposal, Budget/Budget Justification). Please note: completing a budget template is not required. Users may upload several **attachments**(no larger than 10MB), and are encouraged to upload as "PDF". "Word" , "Excel" , "JPEG" are also accepted.

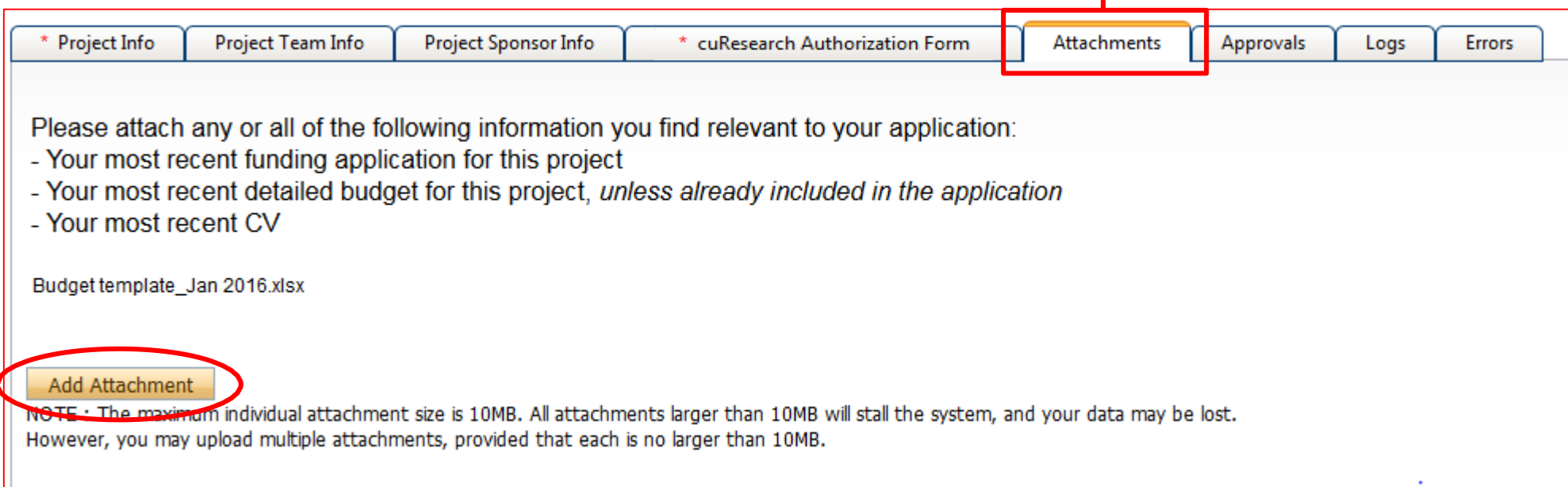

#### "Attachments" Tab

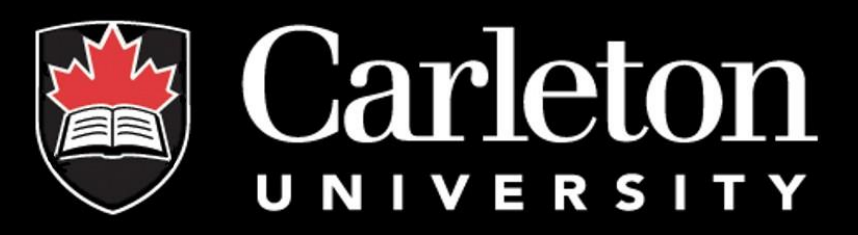

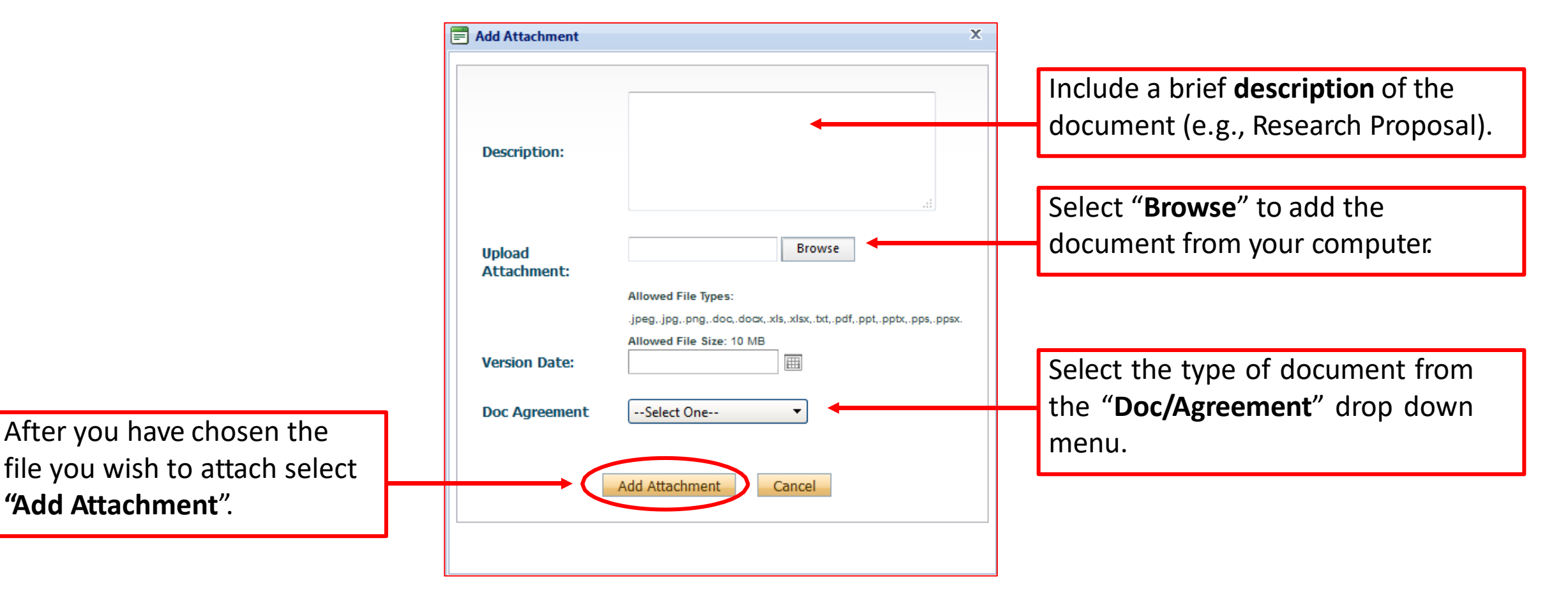

# "Log" Tab

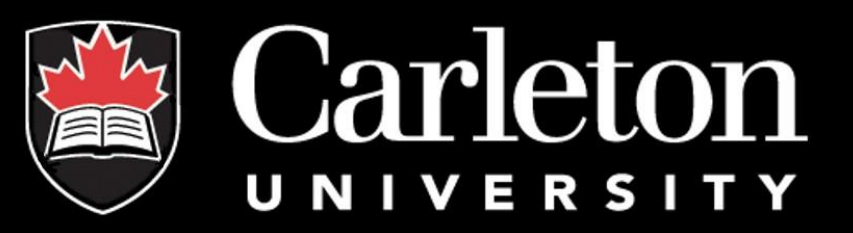

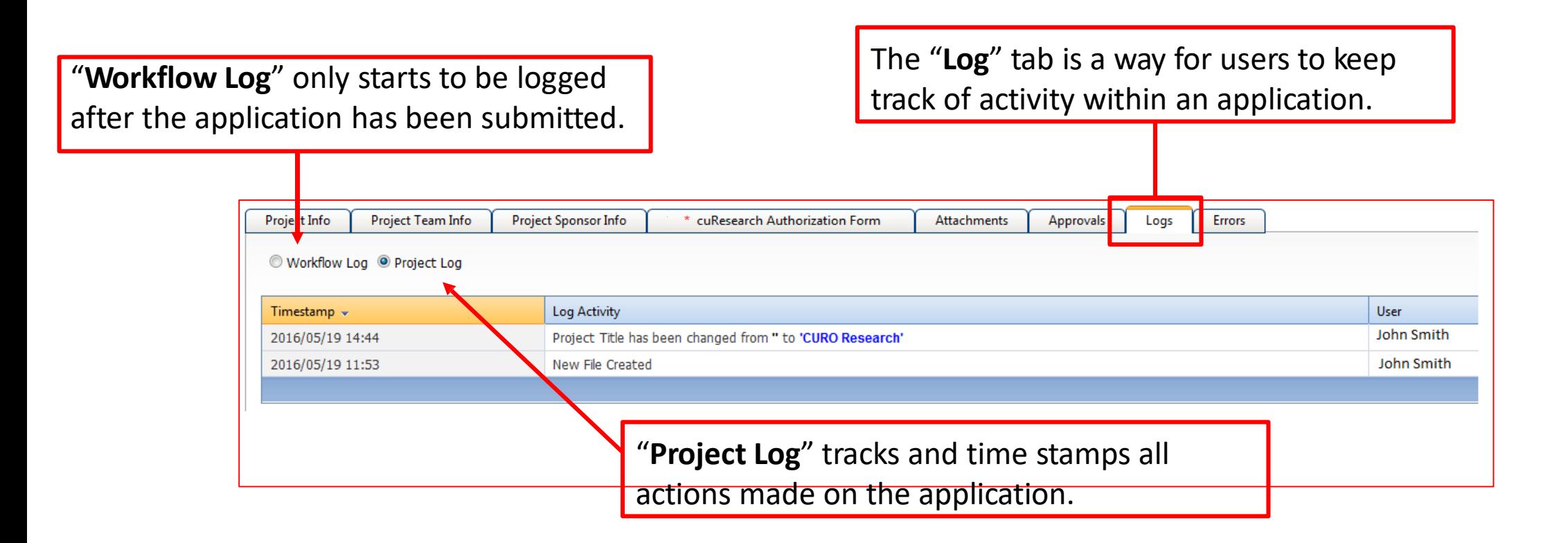

## "Errors" Tab

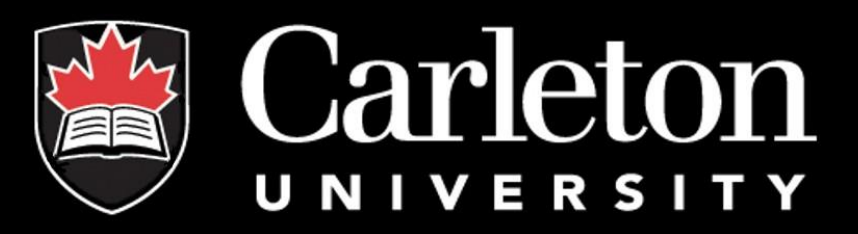

The "**Errors**" tab keeps track of any required questions that were left unanswered. This tab disappears as soon as all questions have been answered.

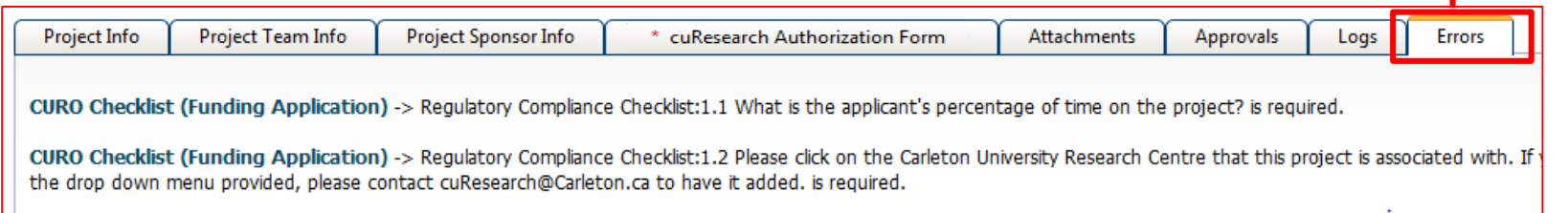

#### Save and Close

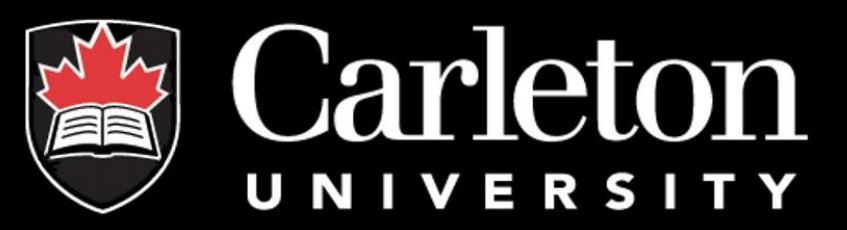

At any point, the applicant may "**Save**" and "**Close**" the application. The information will be saved and can be found the next time the user logs in under "Applications (Saved – Not Submitted)".

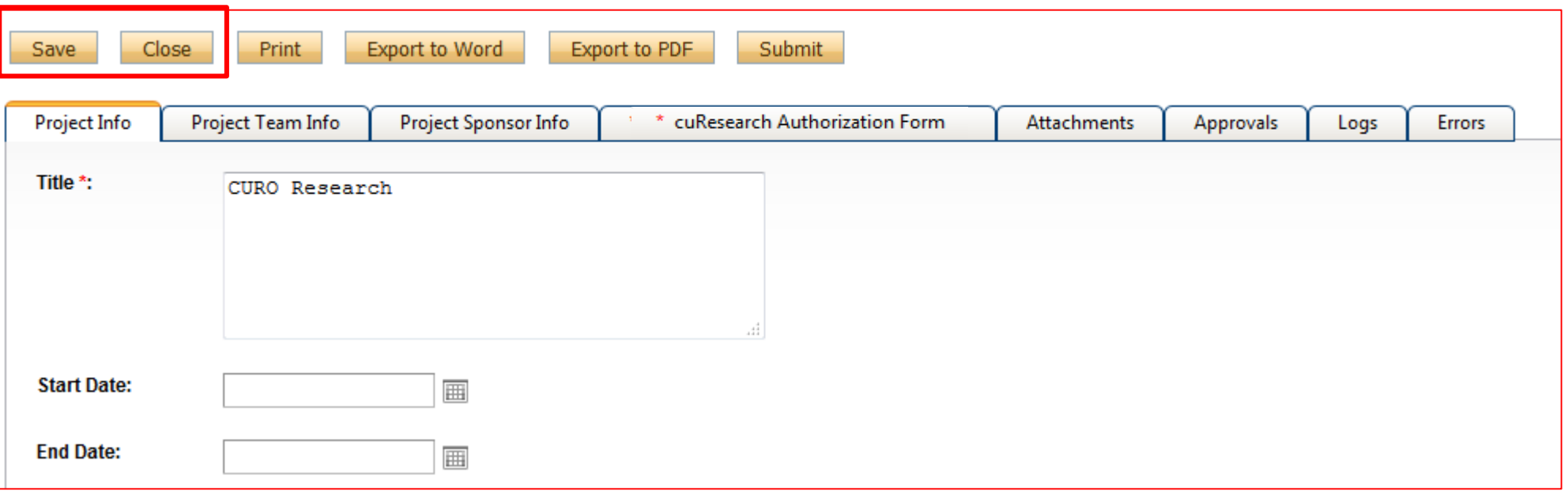

# Submitting

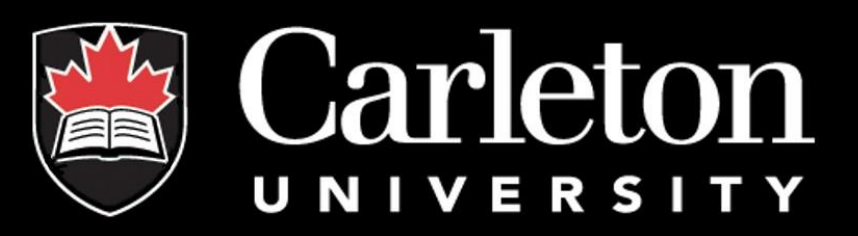

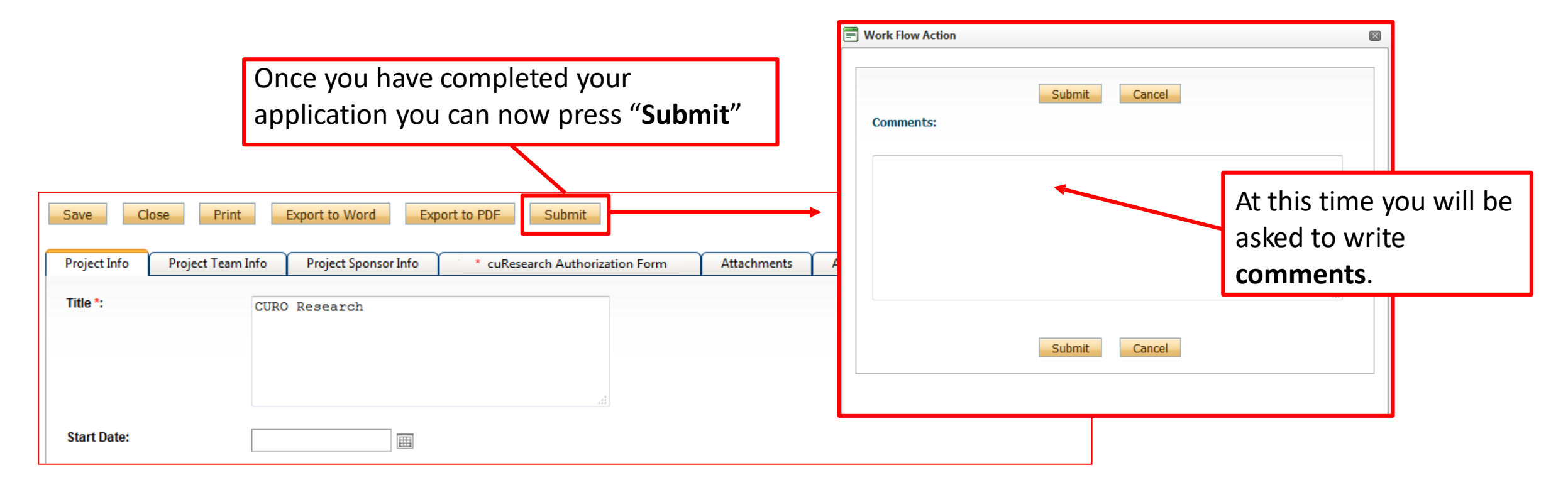

Shortly after submitting your application, you will receive an email confirming your submission. Your application has now been sent to the Department Signing Authority.

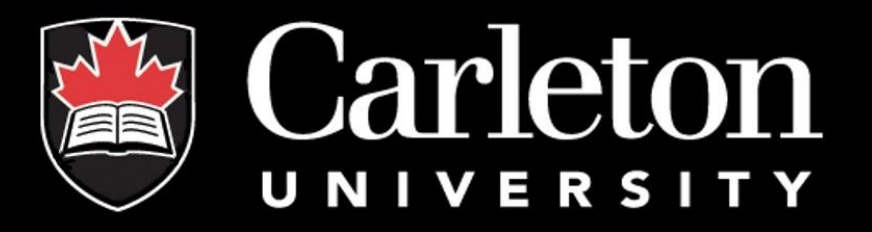

#### **Have a question?**

#### Contact the Electronic Records Administrator at CORIS [613-520-2600, ext 6](mailto:jan.villamor@carleton.ca)109 Email: richard.sokoloski@carleton.ca